# Pass-Through Function Guide

| 1 | General Description | 2  |
|---|---------------------|----|
| 2 | Install             | 5  |
| 3 | Setting             | 13 |
| 4 | Error Messages      | 17 |
| 5 | Appendix            | 18 |

# 1 General Description

## 1.1 What is the Pass-Through Function?

When communicating with the external devices using Windows applications such as ladder software that uses serial interfaces, the ladder software and external device need to be serially interfaced. Example)

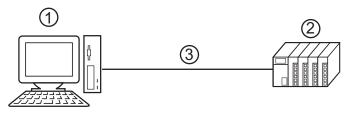

- 1. PC with an application such as ladder software installed.
- 2. External device to be communicated with.
- 3. Serial interface

On GP-Pro EX, using the pass-through function enables communication between the ladder software and external device through an indicator.

Example)

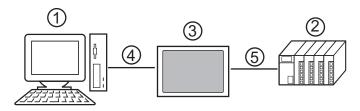

- 1. PC with an application such as ladder software installed.
- 2. External device to be set.
- 3. Indicator to relay serial interface.
- 4. USB Transfer Cable or Ethernet (UDP) connection.
- 5. GP-Pro EX driver corresponding to the external device.

Using the pass-through function makes connecting cables unnecessary when changing the settings of external devices with the ladder software.

## 1.2 Mechanism of the Pass-through Function

The Pass-Through function is a mechanism for the associate virtual port on the PC to communicate with the serial interface port of the external device.

Hereinafter, the virtual port on the PC is to be referred to as "virtual COM."

Example)

By setting the virtual COM "Port 1" in communication setting of the ladder software, the system operates as if it is connected to port 1 of the external device.

To implement this operation, the pass-through function setting tool, virtual COM bus driver, and virtual COM port driver are used.

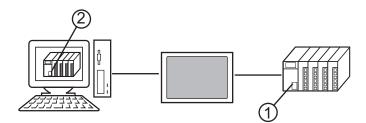

1. Port 1 of external device for serial interface.

2. Hereinafter, the virtual port on the PC is to be referred to as "virtual COM."

The Pass-Through function setting tool and virtual COM bus driver, virtual COM port driver provide the functions below.

- Make port 1' on the PC: Virtual COM port driver
- Associate port 1' with port 1: Pass-Through function setting tool
- Exchange data of port 1' and port 1: Virtual COM bus driver

The Pass-Through function enables communication with the external devices using the installed virtual COM ports. However, only up to 4 virtual COM ports can be used simultaneously. Example)

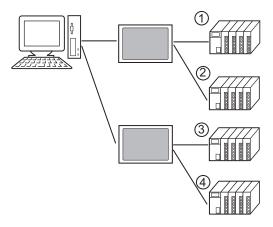

## 1.3 Operation Environment

The following environment is required to use the Pass-Through function.

Compatible OS Microsoft Windows 2000 Professional (SP4 or later) Microsoft Windows XP (SP2 or later)

#### Restrictions

The Pass-Through function does not support the Stand by and Hibernate modes.

Do not specify those modes for the system where the Pass-Through function is installed, since transition to the Stand by and Hibernate modes is disabled.

# 2 Install

Installation of the Pass-Through function setting tool and virtual COM path driver/virtual Com port driver for Pass-Through function use.

IMPORTANT
Install the Pass-Through Function under the administrative privileges.
Be sure to quit all application programs and close (disable) all resident programs, such as virus detection software.

### 2.1 Install of Pass-Through Function

- 2.1.1 Install on Windows 2000
- **1** Start up the installer of GP-Pro EX.
- 2 When the install screen is displayed, click "Tools."

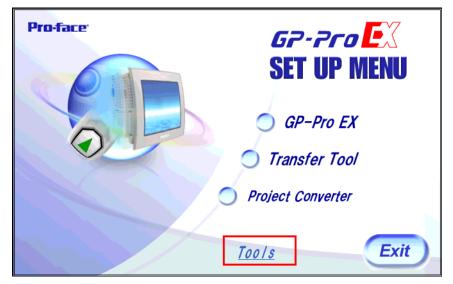

**3** When the "Tools" screen is displayed, click "Pass-Through."

| Pro-face | GP-Pro EX<br>SET UP MENU<br>WingP |
|----------|-----------------------------------|
|          | O Pass Through                    |
|          | Movie Converter                   |

**4** The dialog box, "Welcome to the InstallShield Wizard for Pass-Through Configuration Tool" is displayed, and go forward with the installation following the directions of the wizard.

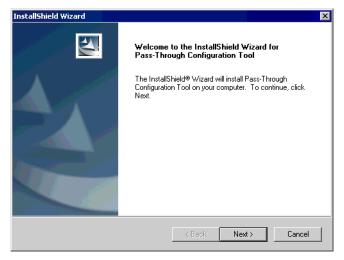

- When the Pass-Through function is installed in your computer, the dialog box of "Confirm Uninstall" is displayed. Uninstall the Pass Trough function following the instructions of the dialog box and restart the computer to install.
- 5 Select where to install the Pass-Through function setting tool and click "Next."

| InstallShield Wizard                                                                     | ×                       |
|------------------------------------------------------------------------------------------|-------------------------|
| Choose Destination Location<br>Select folder where Setup will install files.             |                         |
| Setup will install Pass-Through Configuration Tool in the following                      | g folder.               |
| To install to this folder, click Next. To install to a different folder, another folder. | click Browse and select |
| Destination Folder                                                                       |                         |
| C:\Program Files\Pro-face\Pass-Through                                                   | Browse                  |
| InstallShield                                                                            |                         |
| < Back                                                                                   | Next > Cancel           |

**6** Input the number (1 to 4), of the virtual COM ports to be installed and click "OK." Installation is executed double the inputted figure.

| Pass-Through Configuration Tool                                                                                                    | × |
|----------------------------------------------------------------------------------------------------|---|
| Please select the number of Virtual COM Ports within the range 1 to 4.<br>Simultaneous communcationvia the Pass-Through Function can only<br>operate through the number selected. |   |
| Please refer to the Manual "Pass-Through Function Guide" for details about the Virtual COM Bus Driver and Virtual COM Port Driver.                                                |   |
| 1 🙇                                                                                                    |   |
| OK Cancel                                                                                                    |   |

7 Virtual COM port driver and virtual COM bus driver are installed. Do not cancel or restart until the installation is completed.

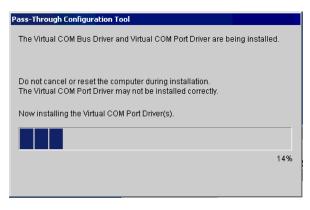

# IMPORTANT

 If the dialog box, "Digital signature not found," click "OK" and continue the installation.

8 The dialog box, "InstallShield Wizard Complete" is displayed, and click "Finish."

| InstallShield Wizard |                                                                                    |
|----------------------|------------------------------------------------------------------------------------|
|                      | InstallShield Wizard Complete                                                      |
|                      | Setup has finished installing Pass-Through Configuration Tool<br>on your computer. |
|                      | ☑ Create shortcut to Pass-Through Configuration Tool on desl                       |
|                      |                                                                                    |
|                      | KBack Finish Cancel                                                                |

**9** When all virtual COM ports are installed, the dialog box, "Restarting Windows" is displayed. Choose "Yes, I want to restart my computer now." to restart your computer.

|               | ed copying files to your computer. Before y<br>n, you must restart your computer. | iou can |
|---------------|-----------------------------------------------------------------------------------|---------|
| Choose one of | he following options and click OK to finish s                                     | setup.  |
| Yes, I        | want to restart my computer now.                                                  |         |
| © No, I       | vill restart my computer later.                                                   |         |
|               |                                                                                   | ОК      |

- Installed virtual COM can be checked using the "Device Manager." Choose "Show hidden devices" from the "View" menu.
- When uninstalling the virtual COM, always follow the procedures described in the appendix. If the virtual COM is uninstalled with the Device Manager, Windows may become unstable.
   "5.1 Uninstall of Pass-Through Function" (page 18)

#### 2.1.2 Install on Windows XP

- **1** Start up the installer of GP-Pro EX.
- $2 \ \ \, \text{When the install screen is displayed, click "Tools."}$

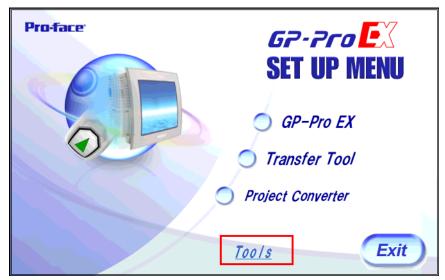

**3** When the "Tools" screen is displayed, click "Pass-Through."

| Pro-face | GP-Pro<br>SET UP MENU<br>WingP |
|----------|--------------------------------|
|          | Pass Through                   |
|          | Movie Converter                |

**4** The dialog box, "Welcome to the InstallShield Wizard for Pass-Through Configuration Tool" is displayed, and go forward with the installation following the directions of the wizard.

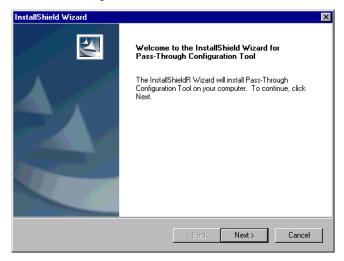

- When the Pass-Through function is installed in your computer, the dialog box of "Confirm Uninstall" is displayed. Uninstall the Pass Trough function following the instructions of the dialog box and restart the computer to install.
- 5 Choose the place for installation from the dialog box "Choose Destination Location" and click "Next."

| InstallShield Wizard                                                         | ×                                           |
|------------------------------------------------------------------------------|---------------------------------------------|
| Choose Destination Location<br>Select folder where Setup will install files. |                                             |
| Setup will install Pass-Through Configuration To                             | ool in the following folder.                |
| To install to this folder, click Next. To install to a another folder.       | a different folder, click Browse and select |
| Destination Folder<br>D:\Program Files\Pro-face\Pass-Through                 | Browse                                      |
|                                                                              | < Back Next > Cancel                        |

**6** Input the number (1 to 4), of the virtual COM ports to be installed and click "OK." Installation is executed double the inputted figure.

| Pass-Through Configuration Tool                                                                                                    | х |
|----------------------------------------------------------------------------------------------------|---|
| Please select the number of Virtual COM Ports within the range 1 to 4.<br>Simultaneous communicationvia the Pass-Through Function can only<br>operate through the number selected. |   |
| Please refer to the Manual "Pass-Through Function Guide" for details about the Virtual COM Bus Driver and Virtual COM Port Driver.                                                 |   |
| 1 *                                                                                                    |   |
| OK Cancel                                                                                                    |   |

7 Virtual COM port driver and virtual COM bus driver are installed. Do not cancel or restart until the installation is completed.

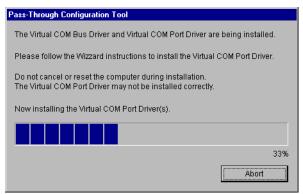

8 If the dialog box, "Welcome to the Found New Hardware Wizard" is displayed, choose "No, not at this time." and click "Next." This message may not be displayed depending on the environment in which it is to be installed.

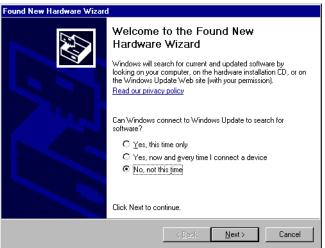

**9** The dialog box for confirming installation is displayed. Choose "Install the software automatically (Recommended)" and click "Next."

| Found New Hardware Wizard                                                                                                    |
|----------------------------------------------------------------------------------------------------|
| This wizard helps you install software for:<br>Pass-Through for User<br>If your hardware came with an installation CD<br>or floppy disk, insert it now.                      |
| What do you want the wizard to do?<br>© Install the software automatically (Recommended)<br>© Install from a list or specific location (Advanced)<br>Click Next to continue. |
| < Back Next > Cancel                                                                                                    |

IMPORTANT • If the dialog box regarding Windows Logo identification test, click "Continue" to continue installation.

10 The dialog box, "Completing the Found New Hardware Wizard" is displayed, and click "Finish."

**IMPORTANT** • As for the installation of virtual COM, twice the number of virtual COM installations input according to procedure 6 are executed.

11 When all virtual COM ports are installed, the dialog box, "Restarting Windows" is displayed. Choose "Yes, I want to restart my computer now." to restart your computer.

|                      | Restarting Windows                                                                                                    |
|----------------------|----------------------------------------------------------------------------------------------------|
|                      | Setup has finished copying files to your computer. Before you can<br>use the program, you must restart your computer.<br>Choose one of the following options and click. OK to finish setup. |
|                      | Yes, I want to restart my computer now.                                                                                                    |
|                      | O No, I will restart my computer later.                                                                                                    |
|                      | ОК                                                                                                    |
|                      |                                                                                                    |
| TE • Installed virtu | al COM can be checked using the "Device Ma                                                                                                    |

- Installed virtual COM can be checked using the "Device Manager." Choose "Show hidden devices" from the "View" menu.
- MPORTANT When uninstalling the virtual COM, always follow the procedures described in the appendix. If the virtual COM is uninstalled with the Device Manager, Windows may become unstable.

"5.1 Uninstall of Pass-Through Function" (page 18)

# 3 Setting

Set association between virtual Com made by virtual COM bus driver/virtual COM port driver and external device using the pass-through function setting tool.

## 3.1 Setting with Pass-Through Function Setting Tool

#### 3.1.1 Interface of Pass-Through Function Setting Tool

• Pass-Through Function Setting Tool

| ٩ ا   | 📽 GP-Pro EX Pass-Through Configuration Tool 📃 🗖 🗙 |                 |                        |                 |  |  |  |  |  |
|-------|---------------------------------------------------|-----------------|------------------------|-----------------|--|--|--|--|--|
| File( | File(E) Online(L) Option(O) Help(H)               |                 |                        |                 |  |  |  |  |  |
| C     | OM No.                                            | GP              | Driver                 | Node            |  |  |  |  |  |
| ₽     | COM2                                              | 192.168.000.102 | QUTE Series CPU Direct | PLC1            |  |  |  |  |  |
|       |                                                   |                 |                        |                 |  |  |  |  |  |
| Ŀ     |                                                   |                 |                        |                 |  |  |  |  |  |
|       |                                                   |                 |                        |                 |  |  |  |  |  |
|       |                                                   |                 |                        |                 |  |  |  |  |  |
|       |                                                   |                 |                        |                 |  |  |  |  |  |
|       |                                                   |                 |                        |                 |  |  |  |  |  |
|       |                                                   |                 |                        |                 |  |  |  |  |  |
|       |                                                   |                 |                        |                 |  |  |  |  |  |
|       |                                                   |                 | Add(A) Conf            | ig(C) Delete(D) |  |  |  |  |  |
|       |                                                   |                 |                        |                 |  |  |  |  |  |

| Setup Items | Setup Description                                                                                                    |  |
|-------------|----------------------------------------------------------------------------------------------------|--|
| Menu bar    | Menu to operate pass-through function setting tool is displayed. When these are selected, pull down menu is displayed.                                      |  |
| COM No.     | The currently set virtual COM port is displayed. Check box shows the current on-line status. When there is a check in the box, virtual COM port is on line. |  |
| GP          | Connection method with GP is displayed.                                                                                                    |  |
| Driver      | Driver set on the GP is displayed.                                                                                                    |  |
| Node        | Name of external device connected to GP is displayed.                                                                                                    |  |
| Add         | Virtual COM connection is added.                                                                                                    |  |
| Config      | The setting of virtual COM registered in the pass-through function setting tool is changed                                                                  |  |
| Delete      | The setting of virtual COM registered in the pass-through function setting tool is deleted.                                                                 |  |

• [Add]/[Config] Dialog Box

| Add                                                                                                    | X                                 |
|----------------------------------------------------------------------------------------------------|-----------------------------------|
| Please select the COM port that the application                                                                                  | on uses.                          |
| COM2                                                                                                    | •                                 |
| USB<br>Series CPU Direct<br>PassThrough_PLC1<br>PassThrough_PLC4<br>192.168.000.102 - Added<br>Series CPU Direct<br>PLC1<br>PLC2 | Add(A)<br>Delete(D)<br>Find GP(E) |
| ОК                                                                                                    | Cancel                            |

| Setup Items                                           | Setup Description                                                                                                    |  |
|-------------------------------------------------------|----------------------------------------------------------------------------------------------------|--|
| Please select the COM port that the application uses. | Virtual COM port used by an application such as ladder software is selected.                                                                                                    |  |
| List                                                  | USB or indicator connected on the Ethernet is searched, and the list of external device connected to the GP is displayed.                                                                                                 |  |
| Add                                                   | GP that cannot be found by search such as access beyond the rooter is added. GP is searched by inputting IP address in the displayed dialog box, and added to the list.                                                   |  |
| Delete                                                | GP is deleted from the list. Only GP that is added by "Add" button can be deleted.                                                                                                    |  |
| Find GP                                               | USB or GP on the Ethernet is searched again. <b>NOTE</b> GP that is added by "Add" button is not deleted even if it is searched again. However, when an GP using the same IP address is searched, information is updated. |  |

#### 3.1.2 Setting with Pass-Through Function Tool

1 From [Start Menu], select [Pro-face]-[Pass-Through function setting tool] to start up the pass-through function setting tool.

| COM No. | GP | Driver | Node |  |
|---------|----|--------|------|--|
|         |    |        |      |  |
|         |    |        |      |  |
|         |    |        |      |  |
|         |    |        |      |  |
|         |    |        |      |  |
|         |    |        |      |  |

- An icon is displayed on the task bar while the Pass-Through application is starting up. When right-clicking the Pass-Through setting tool icon in the task bar, the menu is displayed, and select [Start the setting tool] in the menu.
- 2 Click "Add" from the dialog box of Pass-Through function setting tool.
- **3** The list of usable external devices is displayed in the "Add" dialog box, select the virtual COM and external device to be used, and click "OK."

| Add                                                                                                    | ×                                 |
|----------------------------------------------------------------------------------------------------|-----------------------------------|
| Please select the COM port that the application                                                                                                    | on uses.                          |
| COM2                                                                                                    | •                                 |
| <ul> <li>□ USB</li> <li>□ Q Series CPU Direct</li> <li>□ PassThrough_PLC1</li> <li>□ PassThrough_PLC4</li> <li>□ Q Series CPU Direct</li> <li>□ PLC1</li> <li>□ PLC1</li> <li>□ PLC2</li> </ul> | Add(A)<br>Delete(D)<br>Find GP(E) |
| ОК                                                                                                    | Cancel                            |

NOTE

• If external device to be used is not displayed, click "Find GP." If it is not displayed even after the search, click "Add," a dialog box is displayed, and input IP address of the GP connected to the external device. 4 Combinations of associated virtual COM and external device are displayed in the dialog box of the Pass-Through function setting tool. Place a check in the check box in the COM port column to make the combination on-line.

|         | X Pass-Through Co<br>e(L) Option(O) Help |                        |                                    |  |
|---------|------------------------------------------|------------------------|------------------------------------|--|
| COM No. | GP                                       | Driver                 | Node                               |  |
| COM2    | 192.168.000.102                          | QUTE Series CPU Direct | PLC1                               |  |
|         |                                          |                        |                                    |  |
|         |                                          |                        |                                    |  |
|         |                                          |                        |                                    |  |
|         |                                          |                        |                                    |  |
|         |                                          |                        |                                    |  |
|         |                                          |                        |                                    |  |
|         |                                          |                        |                                    |  |
|         |                                          |                        |                                    |  |
|         |                                          | Add( <u>A</u> ) Con    | fig( <u>C</u> ) Delete( <u>D</u> ) |  |
|         |                                          |                        |                                    |  |

# 4 Error Messages

Error messages of pass-through functions are as follows.

| Error Message                                                                                                    | Description                                                                                                    |  |  |
|----------------------------------------------------------------------------------------------------|----------------------------------------------------------------------------------------------------|--|--|
| Timeout error is occurred.                                                                                                    | Time out occurred when connecting with the setting registered in the pass-through function setting tool. Check that the GP is connected.                                                                 |  |  |
| Failed to open port of<br>Virtual Com Driver.                                                                                                    | Failed to open Virtual COM when connecting with the setting registered in the pass-<br>through function setting tool. Check that port number set by applications such as ladder<br>software is the same. |  |  |
| The node is already<br>connected.Connected to the GP that has already been connected with pass-through function<br>the connection status of pass-through function with the pass-through function status |                                                                                                    |  |  |
| Virtual COM port driver<br>is not normally<br>installed.<br>Please install Virtual<br>COM port driver                                                                                                   | Virtual COM port driver is not properly installed. After deleting virtual COM port driver, reinstall.                                                                                                    |  |  |
| The port number of<br>virtual COM is<br>overlaped. Please<br>change virtual port<br>number of virtual Com<br>in the device manager                                                                      | Port number of virtual COM duplicated. Change the corresponding COM port number with device manager.                                                                                                    |  |  |

# 5 Appendix

## 5.1 Uninstall of Pass-Through Function

- 1 Start up the installer of GP-Pro EX.
- 2 When the install screen is displayed, click "Tools."

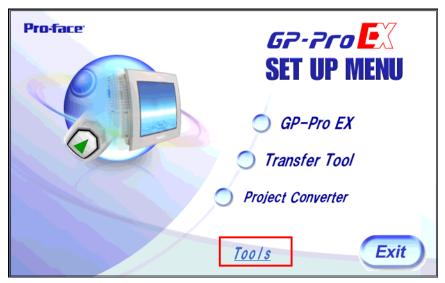

**3** When the "Tools" screen is displayed, click "Pass-Through."

| Pro-face | GP-Pro EX<br>SET UP MENU |  |
|----------|--------------------------|--|
| 0        | Pass Through             |  |
|          | Movie Converter          |  |
|          | Top Exit                 |  |

4 The dialog box "Confirm Uninstall" is displayed. Click "OK" to uninstall the Pass-Through function.

| Confirm Uninstall     |                      |                    | ×                            |
|-----------------------|----------------------|--------------------|------------------------------|
| Do you want to comple | etely remove the sel | lected application | n and all of its components? |
|                       | ОК                   | Cancel             |                              |

5 After uninstallation, restart the computer following the instructions in the displayed dialog box.

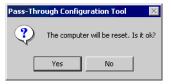